# **Console Outline**

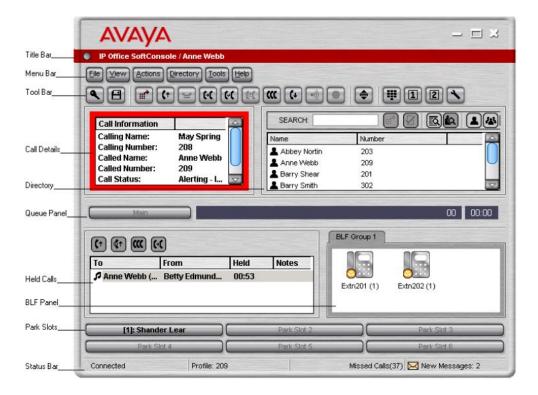

# **Button Enquiry:**

| Menu Bar              | Gives you access to making changes to the appearance of your console, different screen viewing options AVAYA user guides etc                                                                                                    |
|-----------------------|----------------------------------------------------------------------------------------------------|
| Toolbar               | The toolbars provides short cuts for options that are frequently used such as transferring a call, placing a call on hold, etc                                                                                                   |
| Call Details<br>Panel | Display caller information such as Name, Phone Number, etcAlso allows you to call handle directly from the information panel.                                                                                                    |
| Queue Panel           | If Applicable, will show the amount of calls placed in queue and the amount of time they've been waiting                                                                                                    |
| Held Calls<br>Panel   | Shows callers you've placed on hold and information on how long the call has been held for. Also allows functions such as transferring calls, making conference calls, etc                                                       |
| BLF Panel             | (Busy Lamp Field Panel)- This panel can be self administered with different hunt groups, extensions or external phone numbers. Creates a shortcut for internal/external calling and transferring(if programmed) etc              |
| Park Slot<br>Panel    | The park slot panel can contain up to 16 park slot buttons for placing calls on hold for internal staff to retrieve calls. Please note: typically Parks 1 - 3 and used company wide, the remaining are extras for reception only |
| Status Bar            | The status bar confirms that you are connected to the telephone system and the profile that you are using.<br>There is also an indication to the number of new messages and missed calls that you have had.                      |
| Directory<br>Panel    | The directory panel is used for searching extension number for quick calling, transferring and conferencing                                                                                                    |

# **Starting Soft Console:**

- Open Start Menu 🚱
- Click SoftConsole
- Enter your **User Name** or **Extension** number
- Click Ok

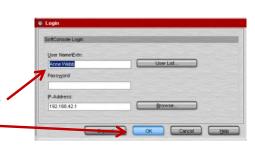

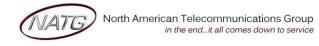

Service: 604 -856- 9155 Email: service@natg.ca

# Making a Call

- In your Toolbar, click
- To Make a Call, use ANY of the following methods:
  - **Enter Extension Number**
  - Enter 9 + Phone Number
  - Enter the **Name** of the contact (only applicable if you have the contact stored in your directory)
  - Choose from the Directory List
- To Complete call:
  - Click Make Call OR
  - Press Enter Key (on keyboard)
- Click to Hang Up

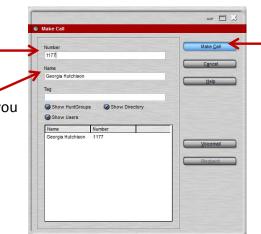

# **Call Handling**

- To Answer an Incoming Call, use ANY of the following methods:
  - Click 🕼
  - Press Enter key (on keyboard)
  - **Double-click** the incoming Call Information Panel

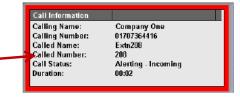

# Parking a Call for Another Employee

- To Park a Call:
  - With the active call, click an unlit park key
  - Call/Page employee to Pick up "Park 1"
- To Retrieve a Parked Call:
  - Click the lit park key

# 

# **Transferring a call**

- To Transfer a call, use ANY of the following methods:
  - With the active call, press
    - Enter the Extension Number OR 9 + Phone Number (using keyboard or dial pad)
    - Announce Call (optional)
    - Press Enter Key OR Click
  - With an active call, **Drag** the call from the **Information Panel** to the user/group in the **BLF Panel**, then **Drop**
  - In the SEARCH: field, Enter the Contact's Name
    - Click to Complete Transfer OR
    - Drag the call from the Information
      Panel to the Search Panel, then Drop

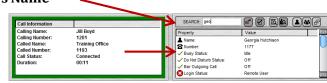

0000

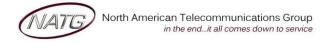

Service: 604 -856-9155 Email: service@natg.ca

### Transfer a call to Voicemail

- With the active call, press F3
- Enter Extension Number or Name of Employee or Hunt group, then Click

#### <u>V</u>oicemai

# **Exclusive Hold**

- To Place a Call on Hold:
  - With an Active Call, press or Drag and Drop call into the Held Call Panel
  - To Place your current Call on Hold and Answer the Next Call in One Action, press F7.

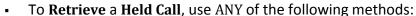

- Select the desired Call, then Click [6]
- Click to the Retrieve the Longest Held Call
- Click (to Transfer the Selected Held Call
- Click (to Conference Current Call with Held Calls
- **Double Click** the **Call you'd** like **to retrieve**

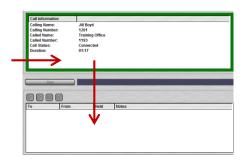

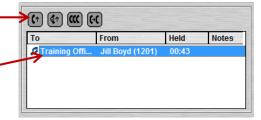

# **Paging**

- Click
- Choose the Page Zone you'd like to page
- Click ok or Press Enter Kev
- Announce Call
- Click to Hang Up

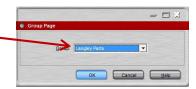

# **Redial/Call History**

- To View Call History:
  - · Click Wew
  - Click History
  - Choose the List you'd like to Review (In, Out, Missed, All)
- To Call Out from History:
  - · Double Click the Number you would like To Call OR
  - · Highlight the Number, then Click 🕼
- To Clear History, Right Click the Call you would like To Clear, then Click Clear OR Clear All Tab to Clear All calls
- Click Hang Up

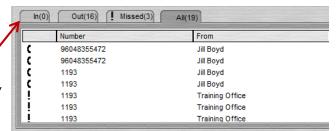

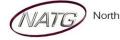

Service: 604 -856-9155 Email: service@natg.ca

# **Conference Calling**

- Make or Receive First Call (internal or external), Place Call on Hold
- Make or Receive Second Call, Place Call on Hold
- Make or Receive third call (optional), press Conference key to join all calls

<u>Note</u>: The phone system will assign an extension number to the conference (ex. 100). Other employees can call that extension or transfer calls to it

# **Call Recording**

With the active call, press the Record Key
 Note: Calls will record directly into your personal mailbox as a new message

# **Programming BLF Groups**

- To Create a New Group
  - · Right click in the blank area of the BLF Group
  - · Click New
  - · Click BLF Group
  - · Enter **New Name** the group ex. "Sales"
  - Choose the Extension(s) you would like to add, then Click Add
  - · Click **OK** when finished
- Editing/Adding extensions to an existing Group
  - Double Click the blank are or the Group you would like to change
  - Click the User to Add or Remove, then click Add/Remove
  - Click Ok when finished

# Arrange Joons New J. Foroup / Grand Prarie Disperties. Crin-Ax-P Desperties. Crin-Ax-P Desperties. Crin-Ax-P

# **Busy Lamp Field (BLF)**

• The presence of a user will update depending on what they are doing. **Example:** If they are busy on another call, set to call forward, DND etc..

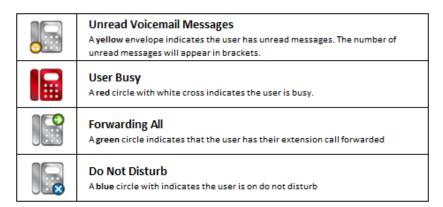

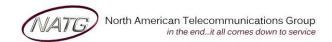

Service: 604 -856- 9155 Email: service@natg.ca

OK Cancel <u>H</u>elp